生徒の皆さんへ

サポート詐欺に注意

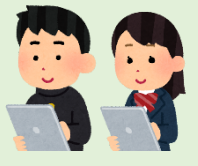

- 「サポート詐欺」とは、「偽のセキュリティ警告」等を表示し、金銭 をだまし取ろうとする詐欺の手口です。
- 2 突然、警告画面が表示されたり、警告音が鳴っても、落ちついて、以下 の手順で対応してください。

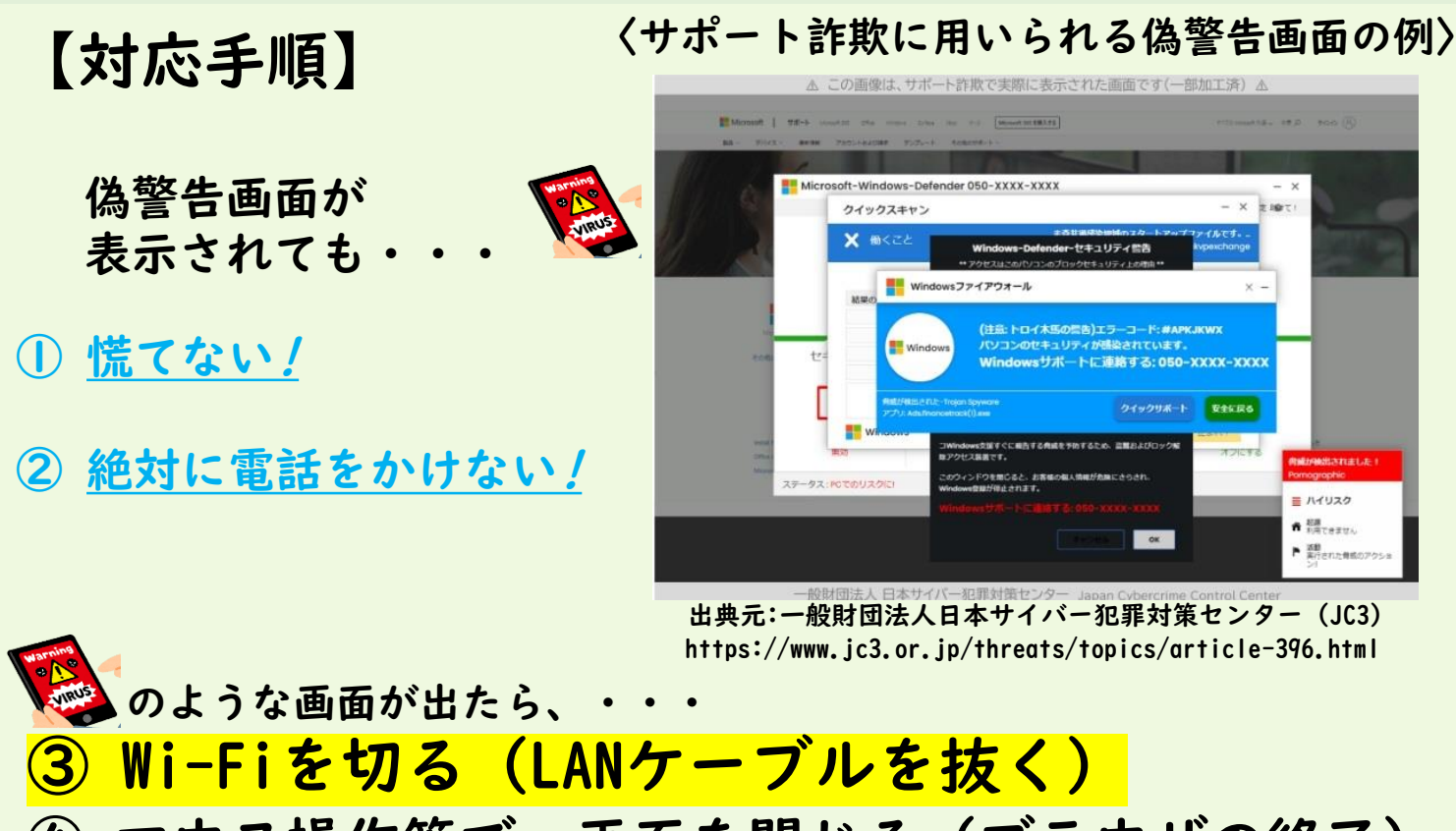

④ マウス操作等で、画面を閉じる(ブラウザの終了)

自宅で発生 → 保護者に相談 学校で発生 → 先生に相談

場合によっては保護者(先生)と相談して

警察への通報・相談

マウス操作等で、画面が閉じない(ブラウザを終了できない)時は、 キーボードによる操作(ショートカットキーの活用)を試してみてください。 (それでも閉じれないこともあります)

1

次ページの方法を参照

# キーボードによる操作(ショートカットキーの活用)

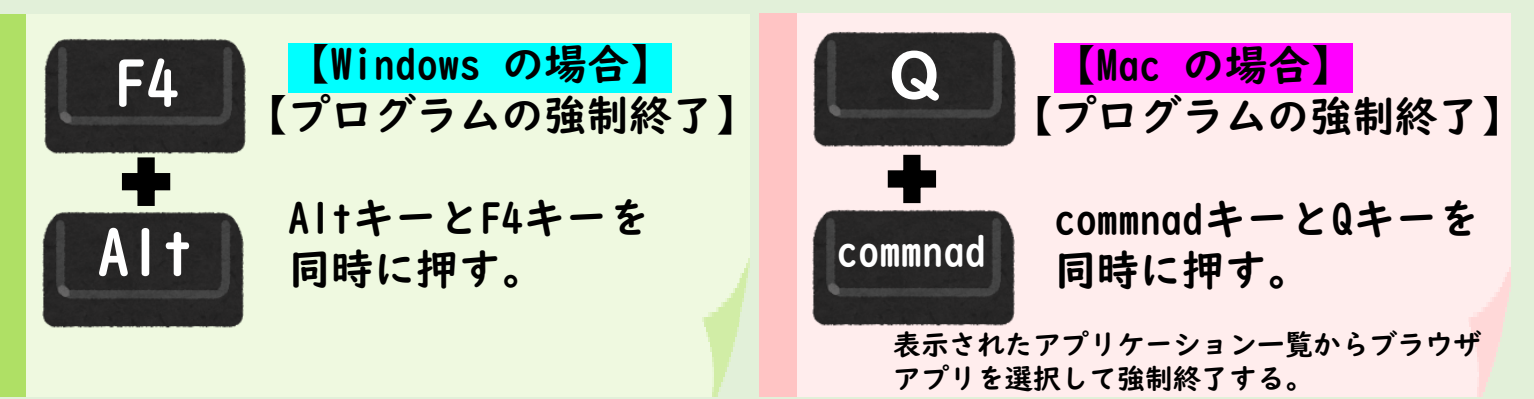

## 【Windows の場合】 【タスクマネージャーからブラウザアプリを強制終了】 CtrlキーとShiftキーとEscキーを同時に押し、タスクマネージャーを起動する。

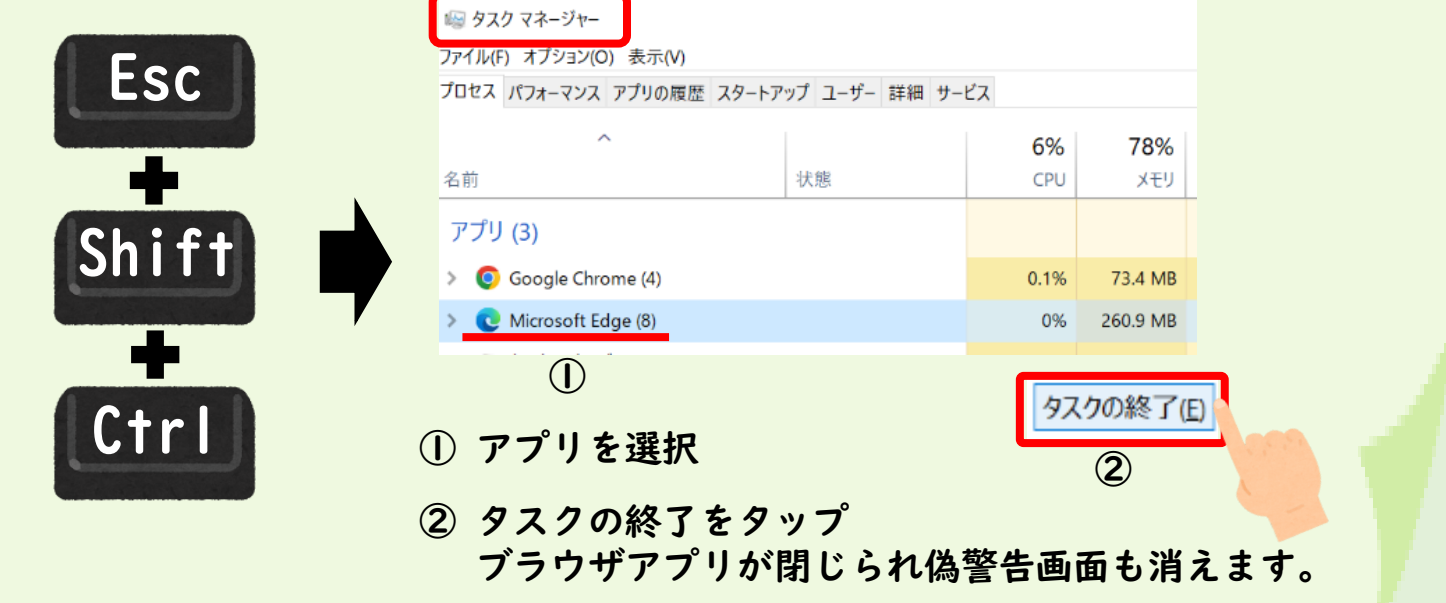

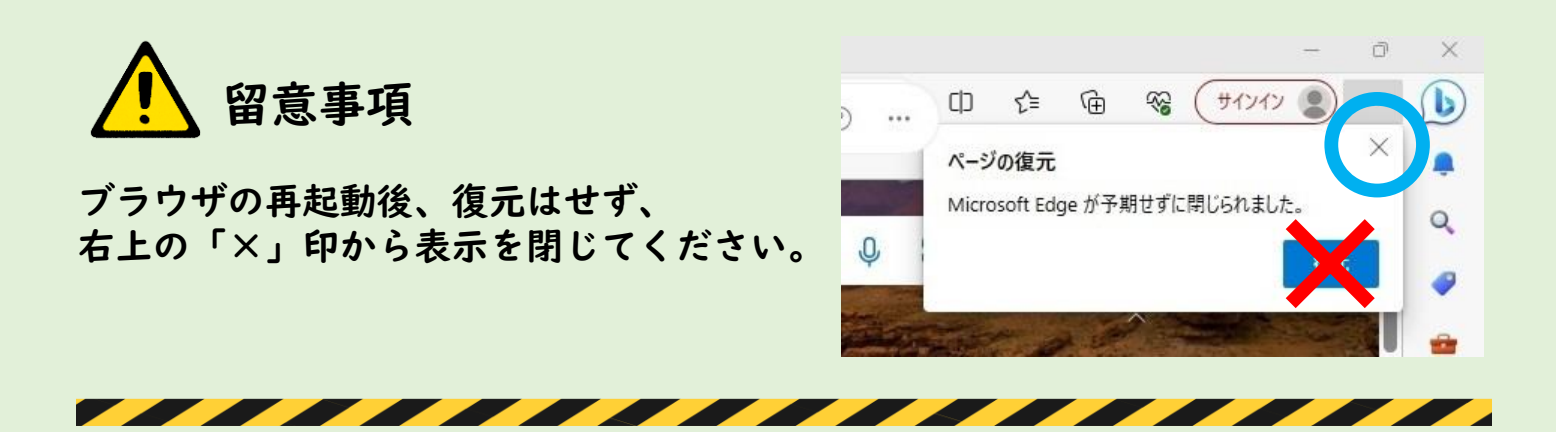

## Chromebook、iPadの場合

慌てずに画面を閉じて(ブラウザを終了して)ください。 また、使用したプラウザの閲覧履歴データの削除を行ってください。 (P3からのMicrosoft Edge、Google Chromeのセキュリティ機能を有効にする方法をご覧ください。)

> 長野県教育委員会事務局 学びの改革支援課 ICT教育推進センター 電話 026 235 7438 メール ict-kyoiku-c@pref.nagano.lg.jp

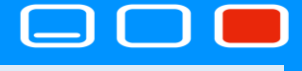

## 【Microsoft Edgeのセキュリティ機能を有効にする方法】

**THE** 

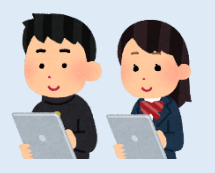

## Microsoft Edge を開く

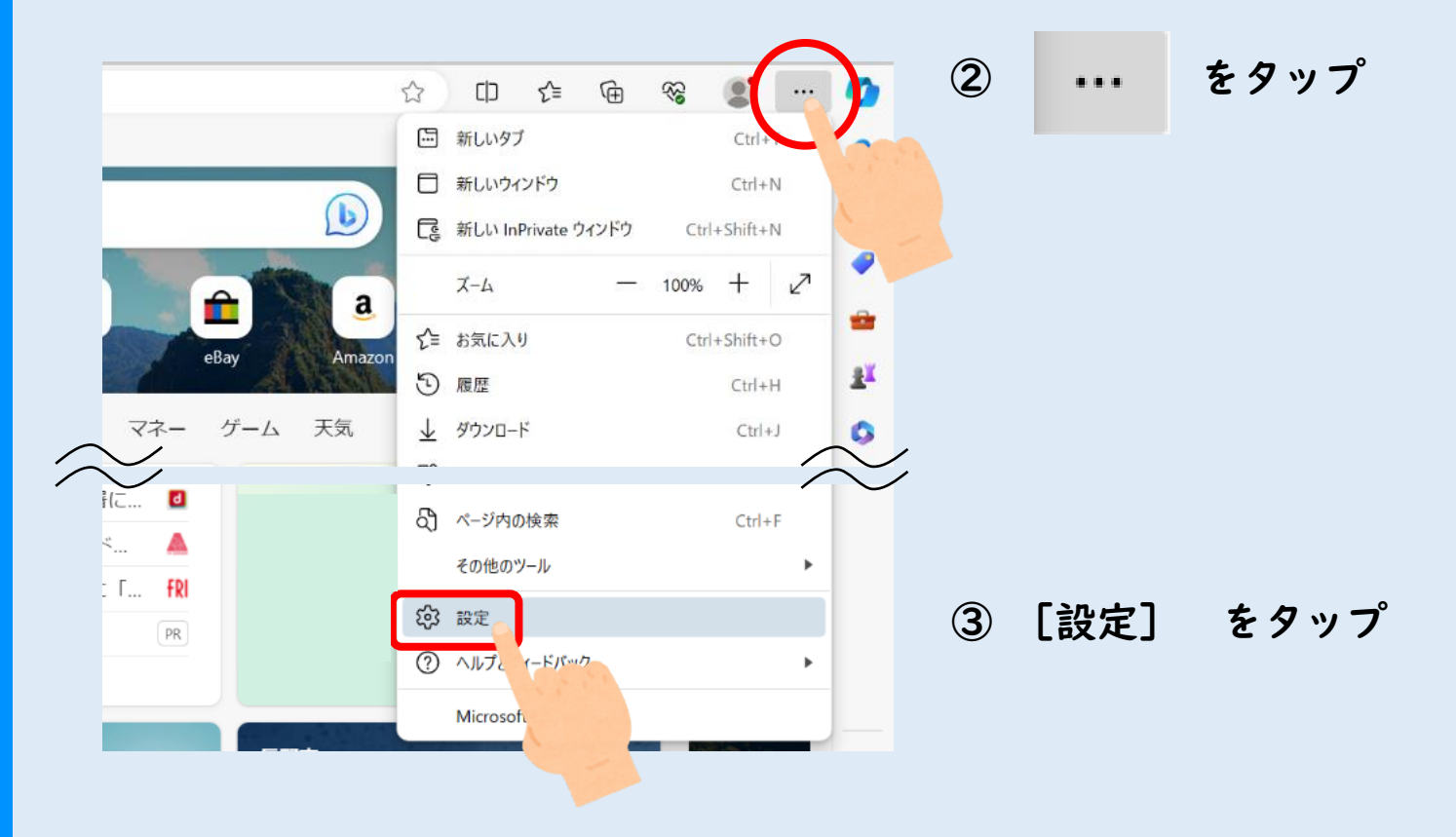

# [プライバシー、検索、サービス] をタップ

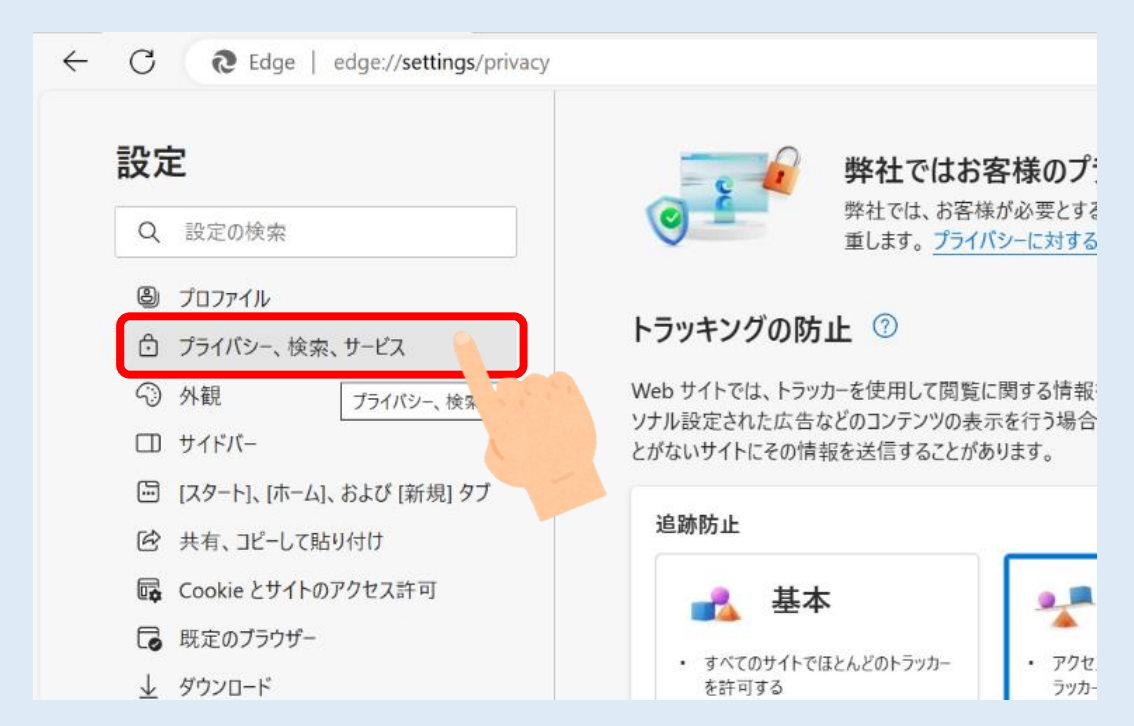

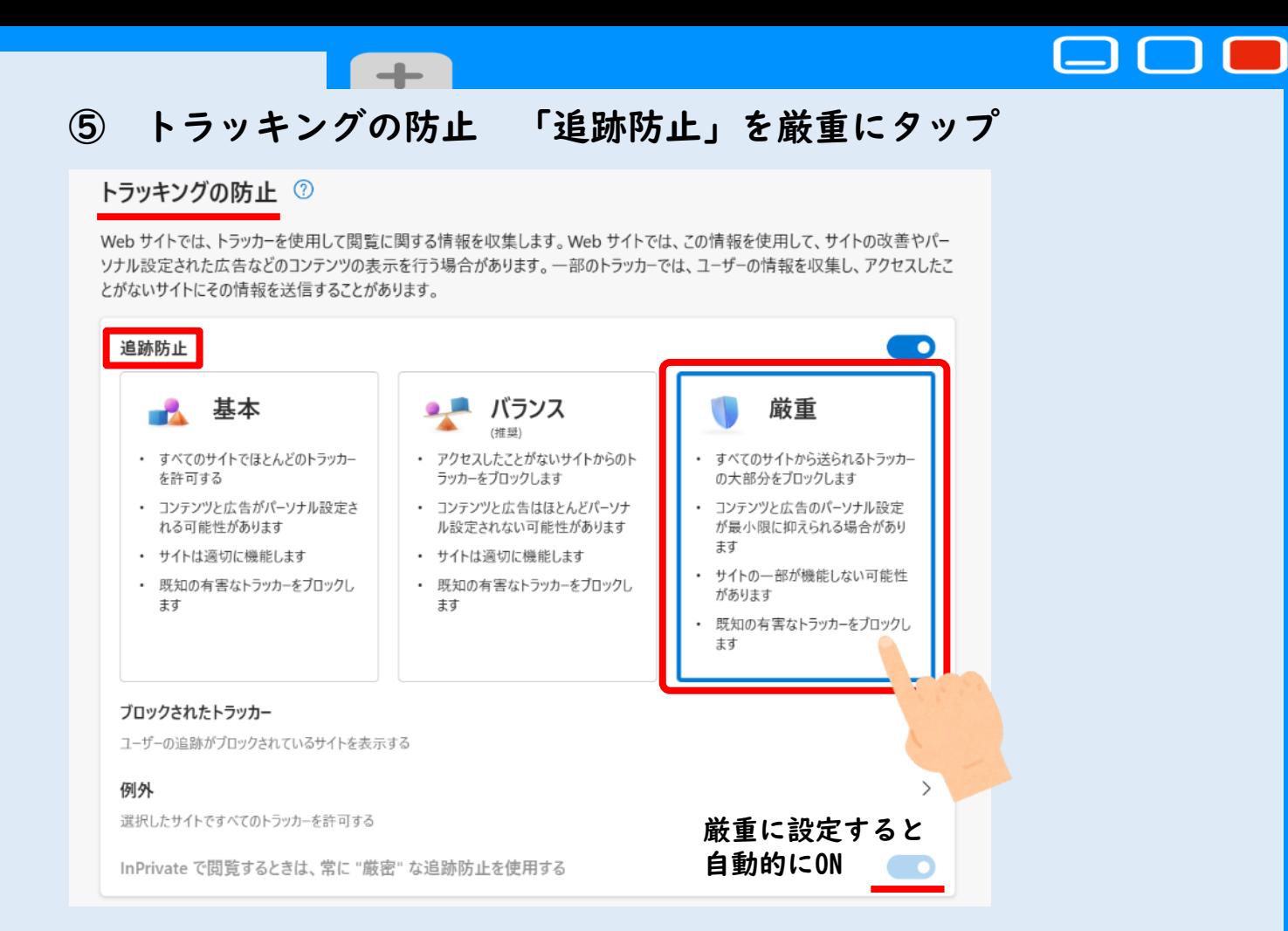

スクロール

## ⑥-1 閲覧データをクリア

## 今すぐ行う場合は 「クリアするデータの選択」

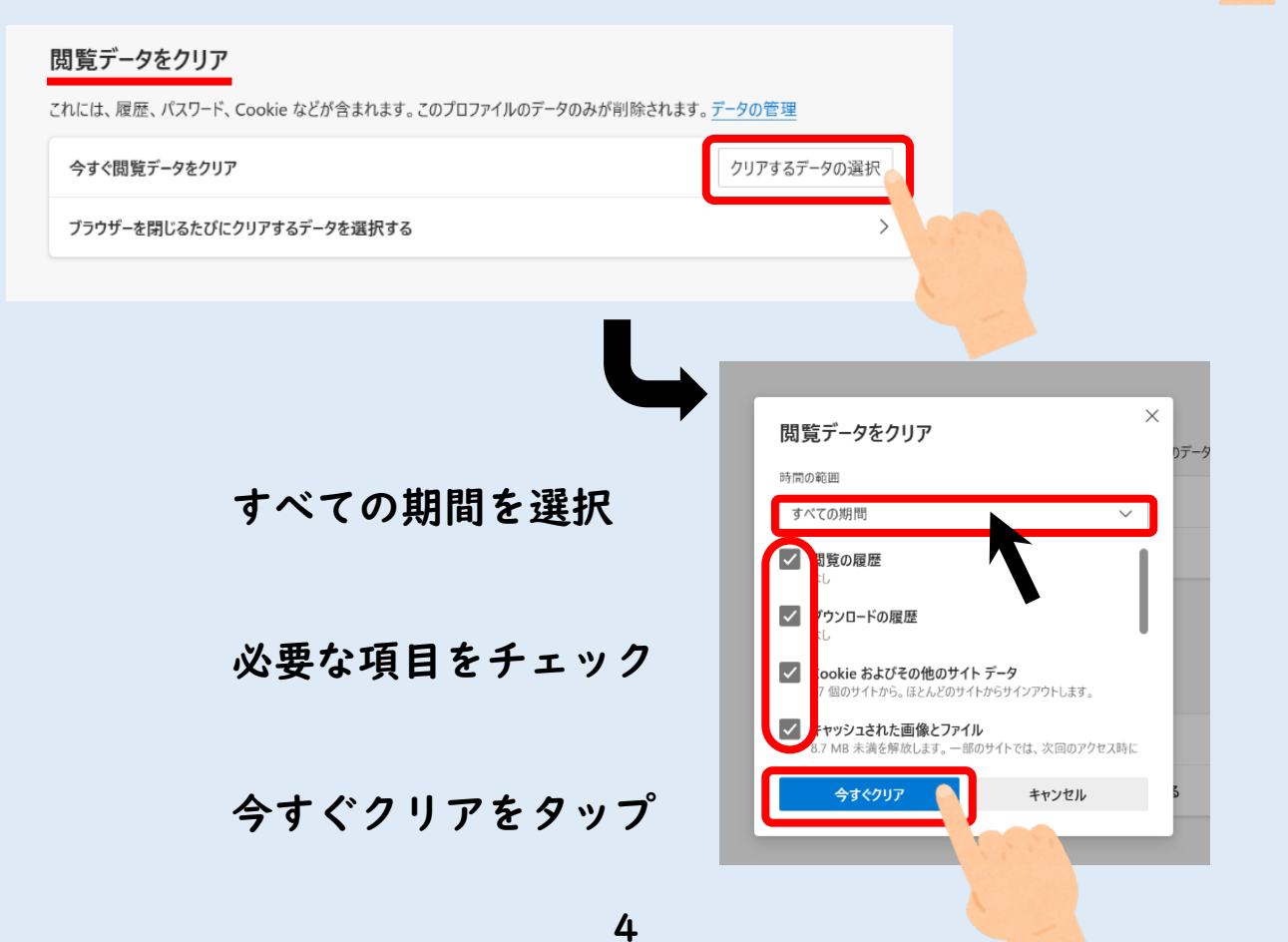

### $\Box \Box \Box$ **The Second Second** ⑥-2 閲覧データをクリア 普段の設定として、 [ブラウザーを閉じるたびにクリアするデータを選択する] を選択し設定(任意) 閲覧データをクリア これには、履歴、パスワード、Cookie などが含まれます。このプロファイルのデータのみが削除されます。データの管理 今すぐ閲覧データをクリア クリアするデータの選択 ブラウザーを閉じるたびにクリアするデータを選択する  $\mathcal{E}$ singDataOnClose  $\begin{picture}(20,20) \put(0,0){\line(1,0){10}} \put(15,0){\line(1,0){10}} \put(15,0){\line(1,0){10}} \put(15,0){\line(1,0){10}} \put(15,0){\line(1,0){10}} \put(15,0){\line(1,0){10}} \put(15,0){\line(1,0){10}} \put(15,0){\line(1,0){10}} \put(15,0){\line(1,0){10}} \put(15,0){\line(1,0){10}} \put(15,0){\line(1,0){10}} \put(15,0){\line(1$ ☆  $\circledast$   $\circledast$ ← プライバシー、検索、サービス / 閉じるときに閲覧データをクリアする ブラウザーを閉じるたびにクリアするデータを選択する スクロール 閲覧の履歴  $\pm 1$ . ダウンロードの履歴  $\hbar$ **D** Cookie およびその他のサイト データ 27 個のサイトから。ほとんどのサイトからサインアウトします。 解除しない 追加 次のサイトの Cookie は、ブラウザーを閉じてもクリアされません。 追加されたサイトはありません **D** キャッシュされた画像とファイル 8.4 MB 未満を解放します。一部のサイトでは、次回のアクセス時に読み込みが遅くなる可能性があります。 パスワード D なし オートフィル フォーム データ (フォームやカードを含む) **D**  $\pm 1$ . サイトのアクセス許可  $\overline{t}$ il. (画面での設定を推奨しますが、各校にて確認下さい)

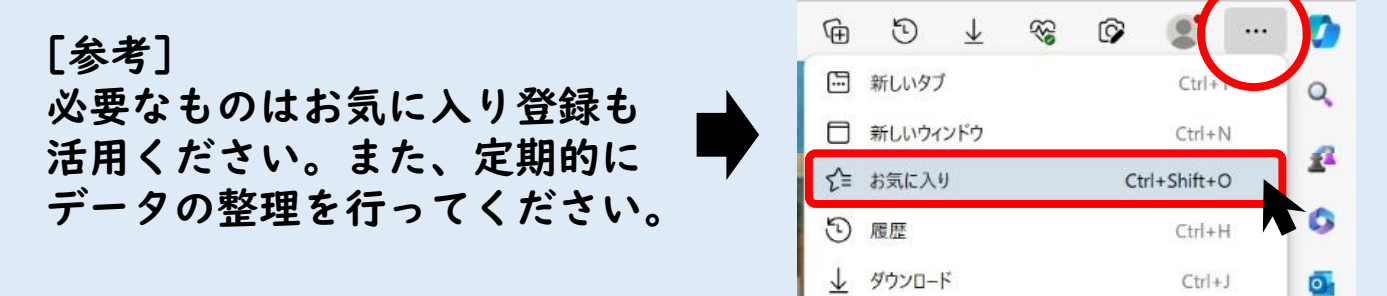

 $\times$ 

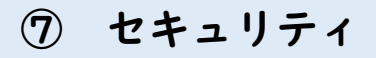

### 各項目の確認

### セキュリティ

Microsoft Edge のセキュリティ設定を管理

#### 証明書の管理

HTTPS/SSL の証明書と設定を管理します

#### Microsoft Defender SmartScreen Microsoft Defender SmartScreen を使って悪意のあるサイトやダウンロードから保護する

望ましくない可能性のあるアプリをブロックする 予期しない動作を引き起こす可能性がある低評価のアプリのダウンロードをプロックします

Web サイト誤入力保護 7 サイトアドレスを誤って入力した場合や、悪意のあるサイトに転送される可能性がある場合は警告する。

#### 以前に許可されたすべてのサイトをクリアする

セキュア DNS を使用して、Web サイトのネットワーク アドレスを検索する方法を指定します。 既定では、Microsoft Edge は現在のサービスプロバイダーを使用します。代替 DNS プロバイダーが原因で、一部のサイトに到達でき があります。

◯ 現在のサービス プロバイダーを使用

## ⑧ Web 上のセキュリティを強化する

## [Web 上のセキュリティを強化する]

### を ON すると選択可能となり、[厳重]を設定

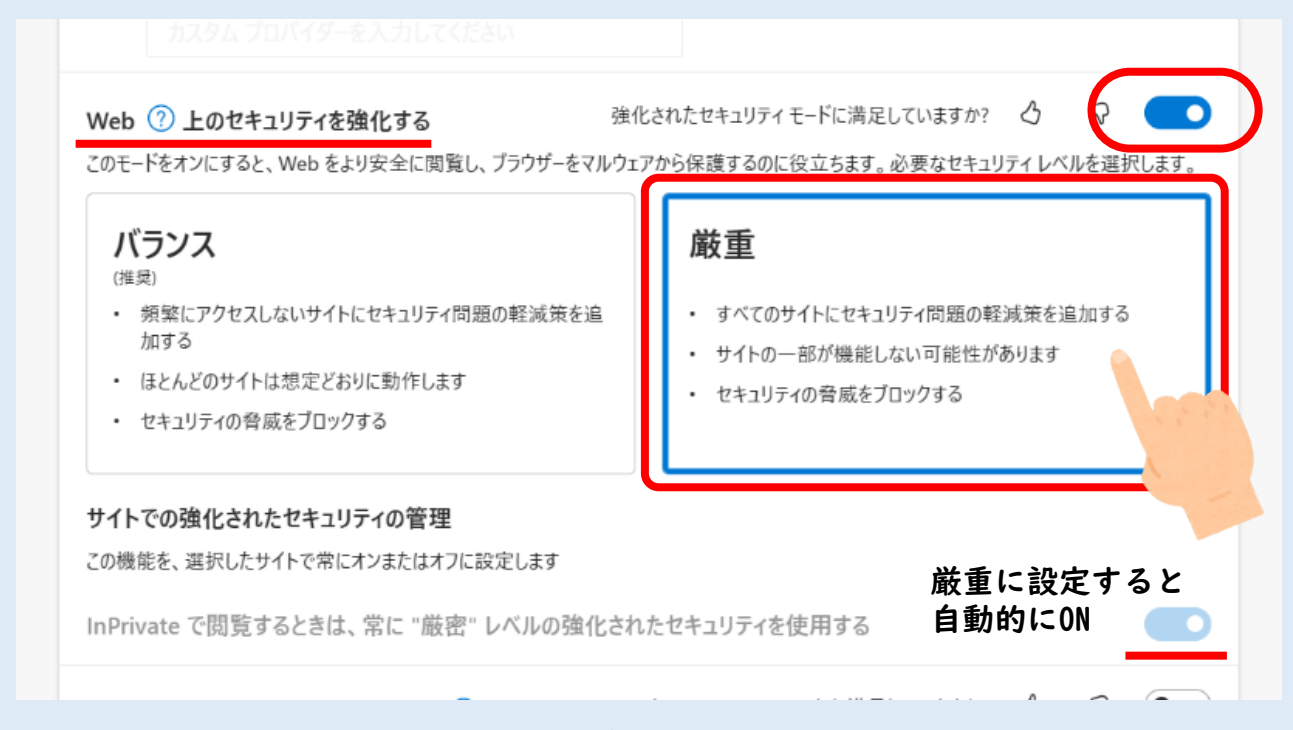

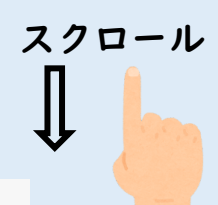

800

ON

[7]

クリア

٠

OFF

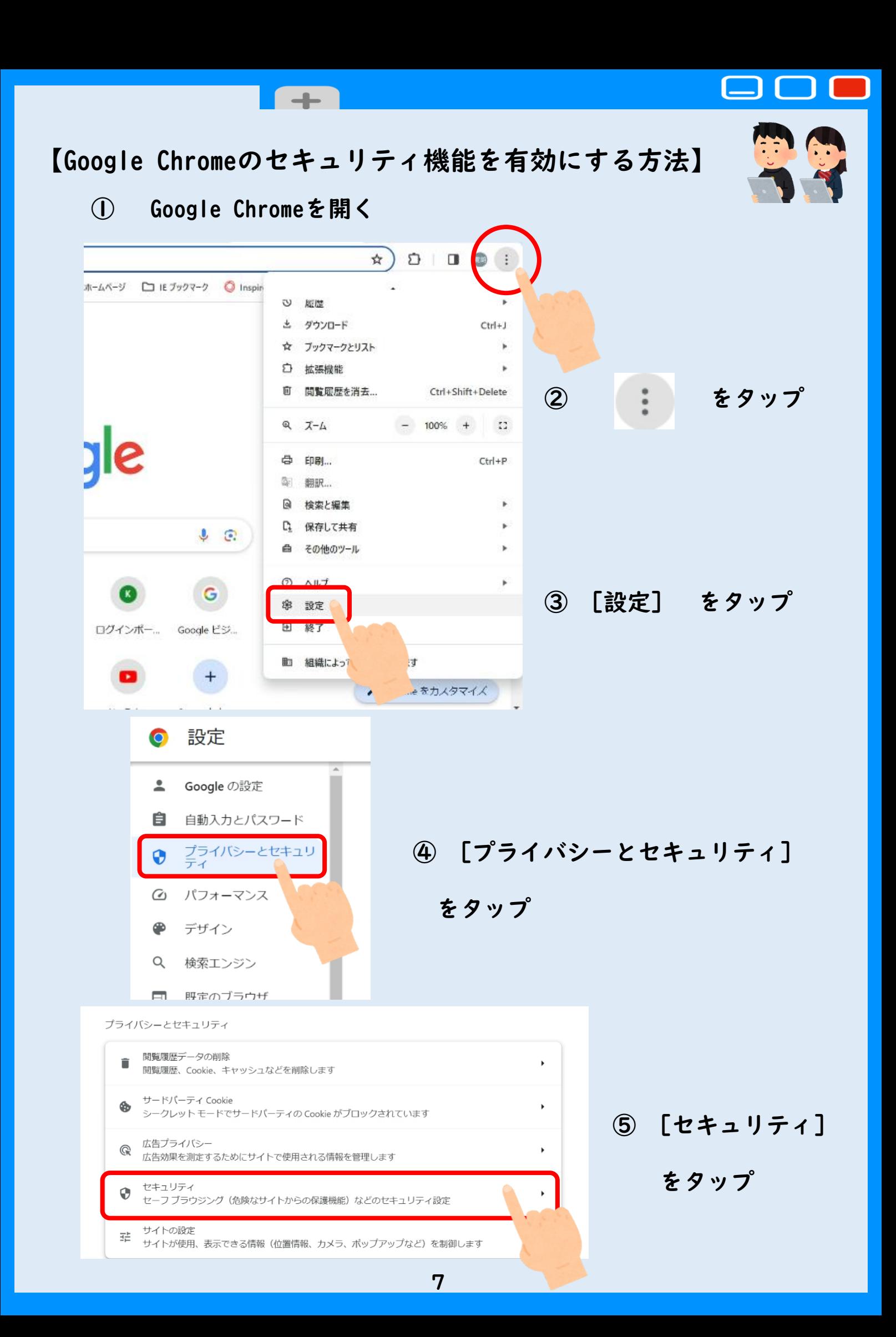

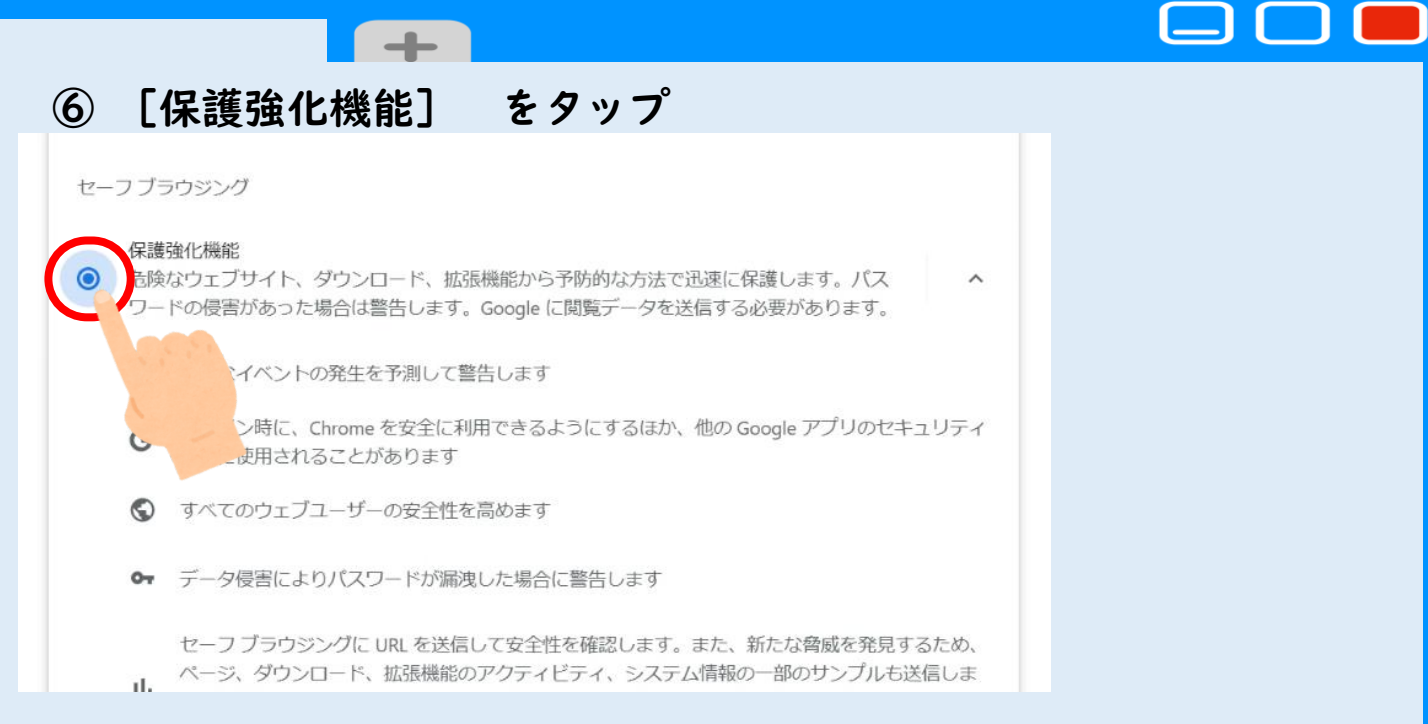

### 閲覧履歴データの削除は「閲覧履歴データの削除」の選択」

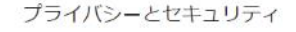

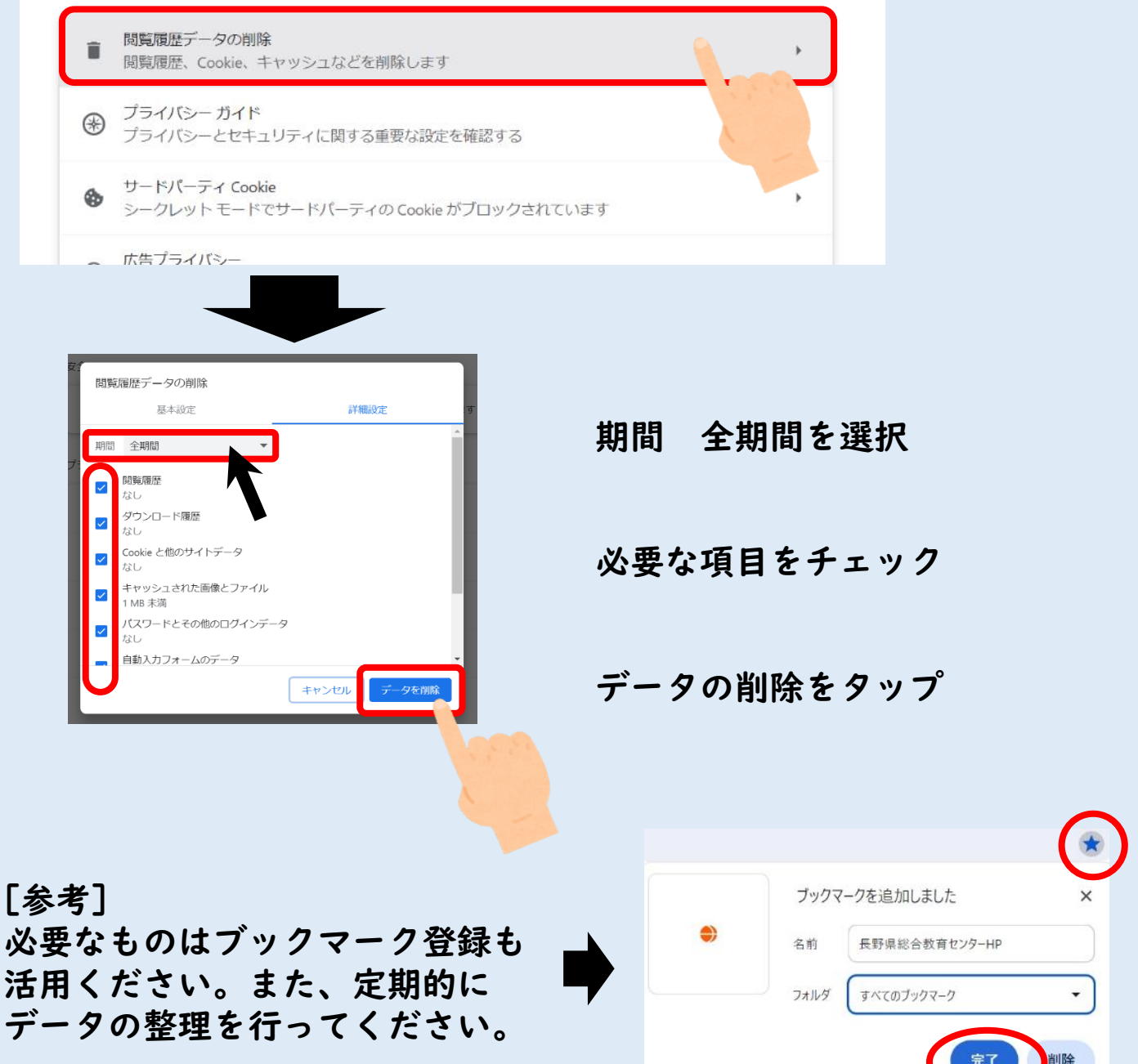

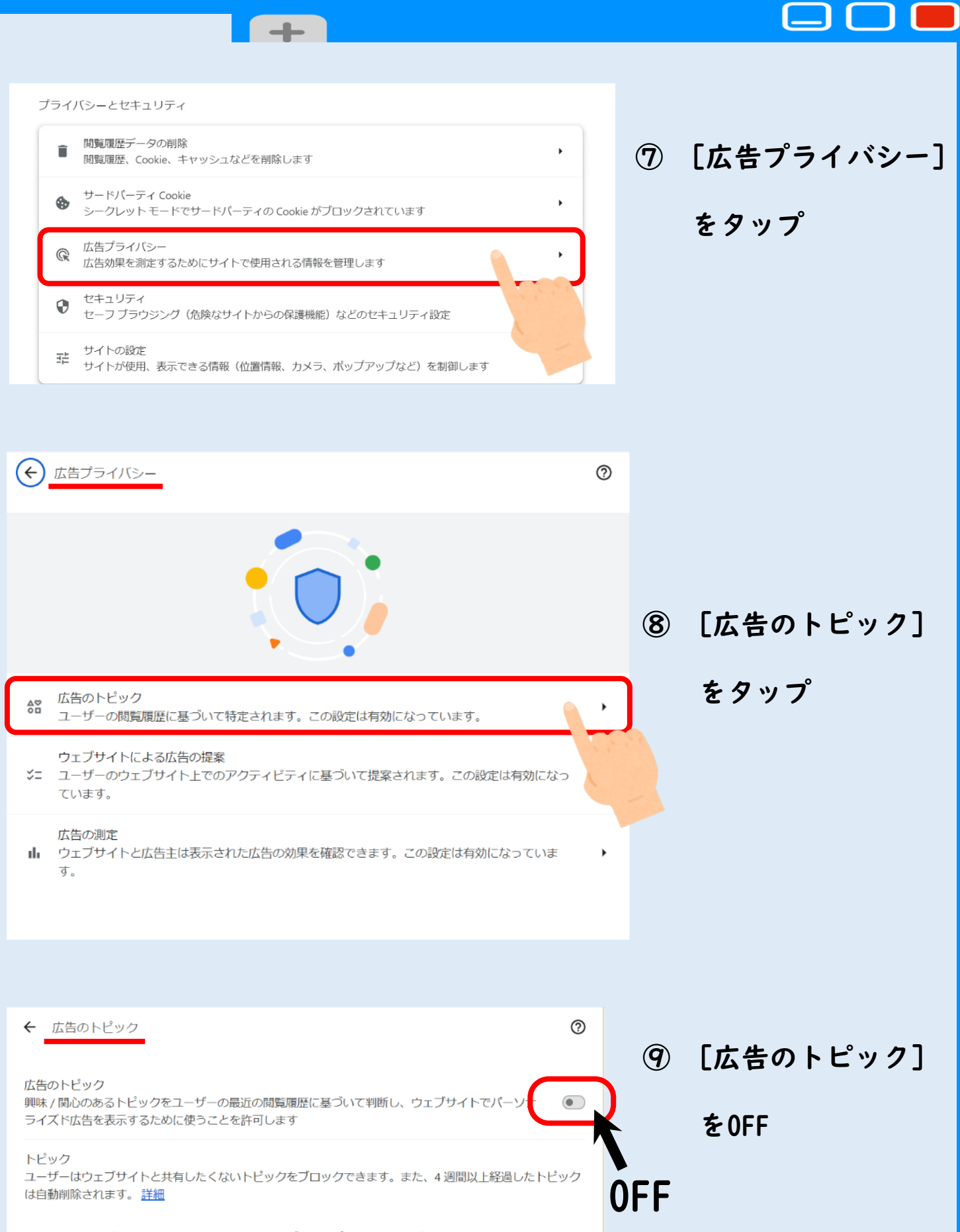

この設定が有効な場合、最近の閲覧履歴に基づいたトピックのリストがここに表示されます

ブロックしたトピック ウェブサイト閲覧中に表示される広告がパーソナライズされるかどうかは、こちらの設定、ウェブサイトが提

案する広告、Cookie の設定状況、閲覧しているウェブサイトが広告をパーソナライズしているかどうかによ って決まります。

 $\ddot{\phantom{0}}$ 

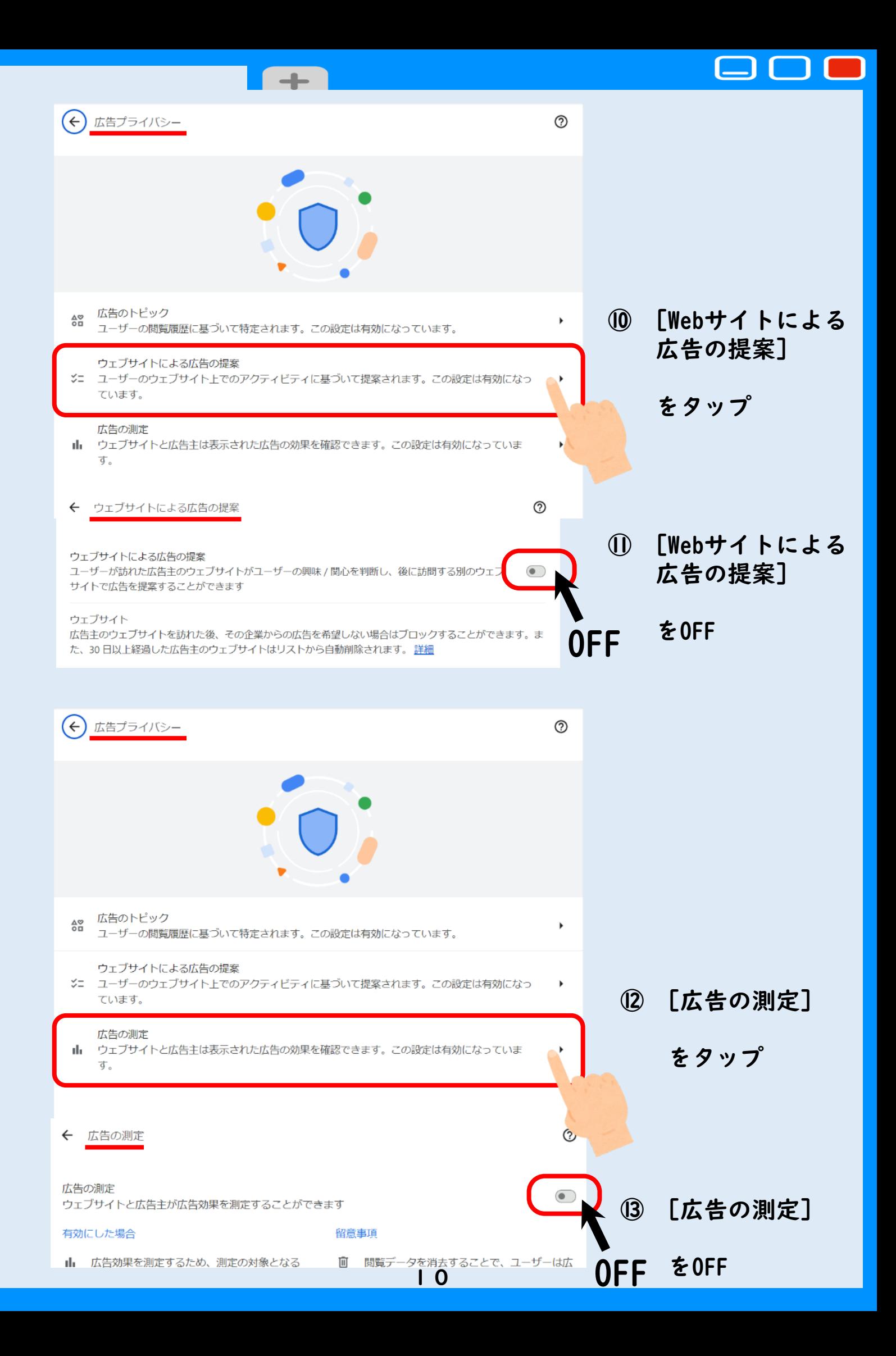

## 【Safariのセキュリティ機能を有効にする方法】

 $\Box$ 

① ホーム画面の

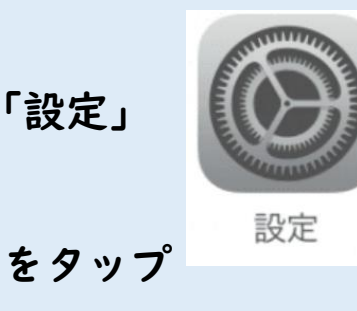

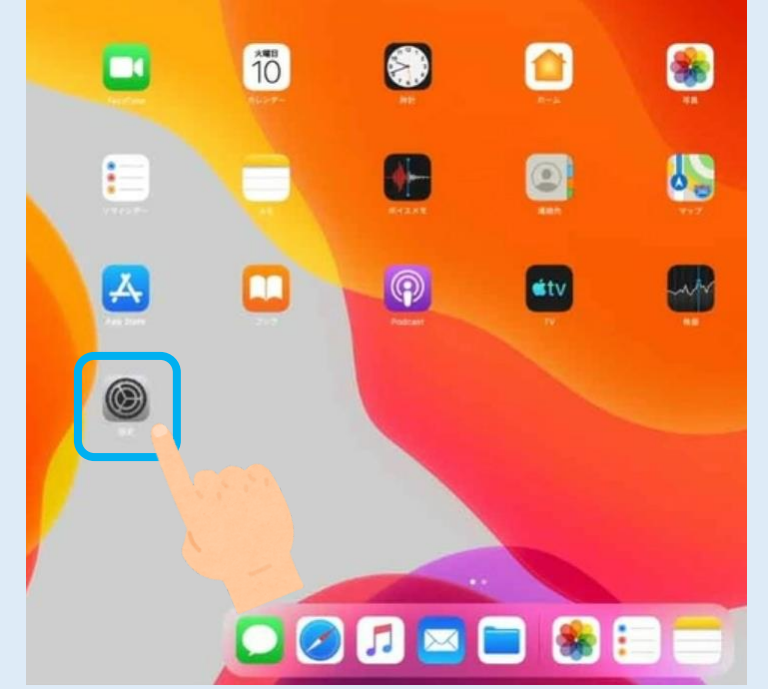

800

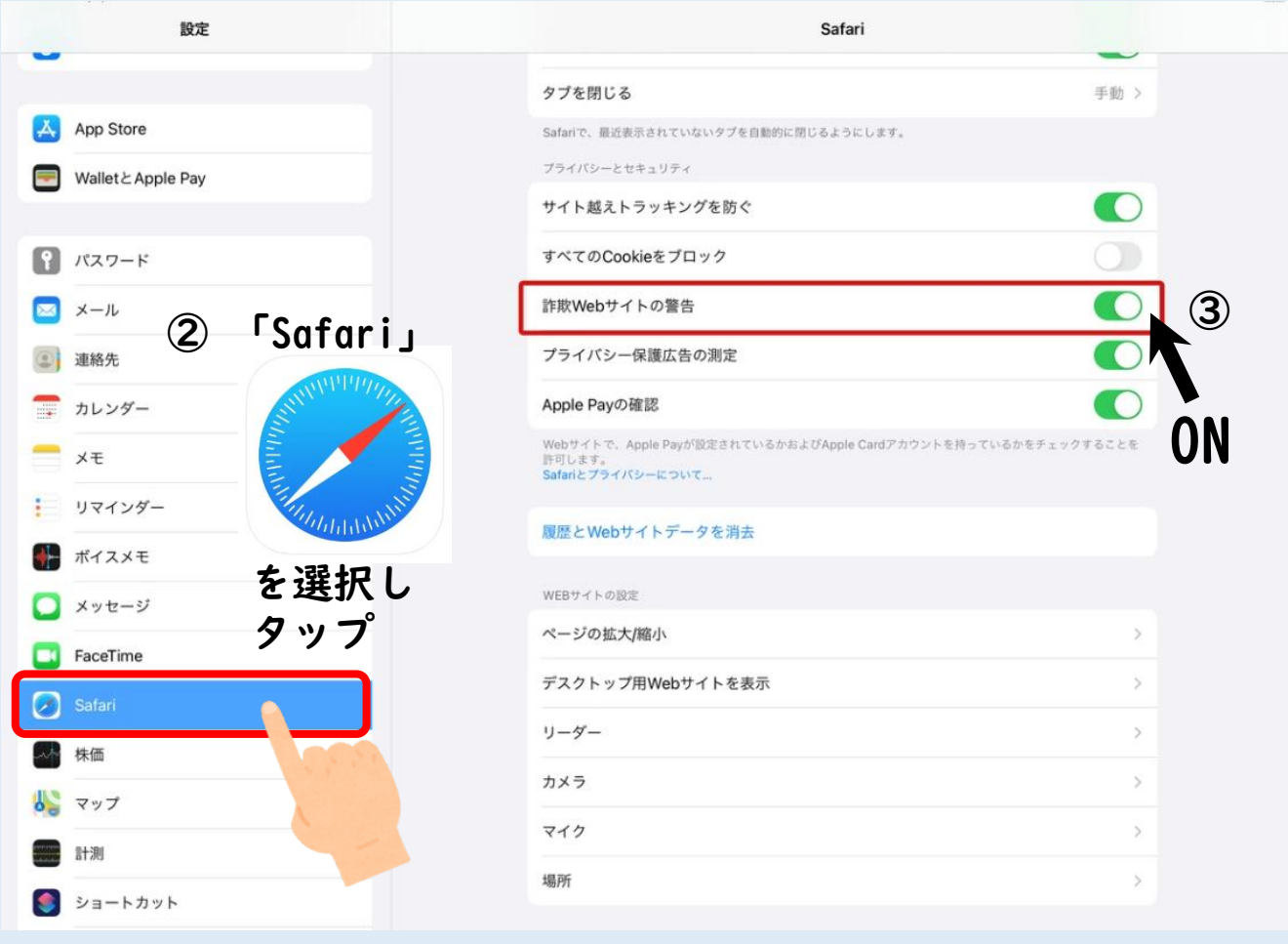

## ③ 「詐欺Webサイトの警告」スイッチをオンにする。

Googleが提供するセーフブラウジング機能が有効化され、 フィッシングサイトや偽サイトである可能性が高いと判定 されたWEBサイトへ接続しようとしたときに警告してくれます。

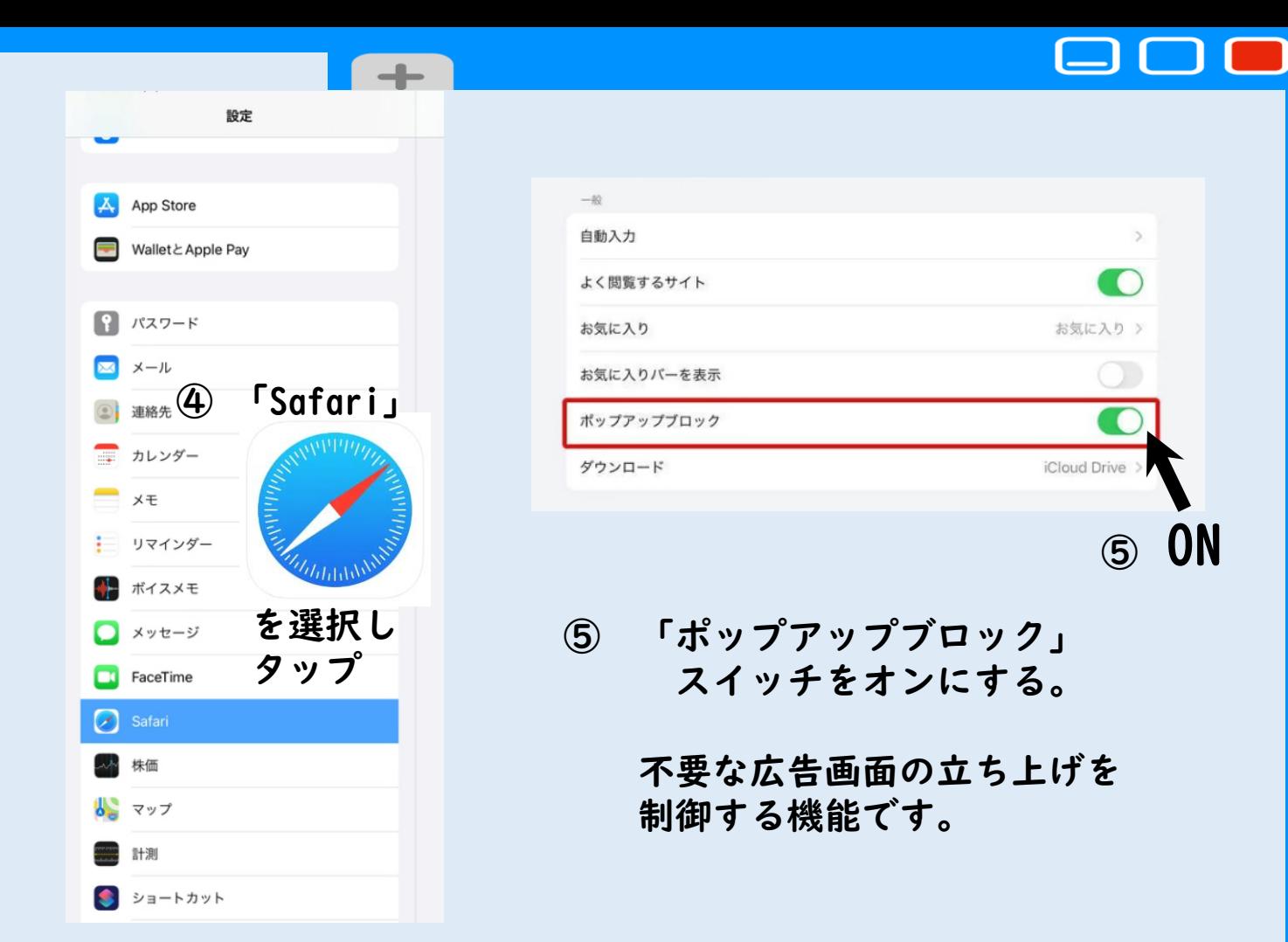

### [参考] 「Apple IDを2ファクタ認証」で守る

2ファクタ認証によってApple IDの認証を二重化する方法もあります。

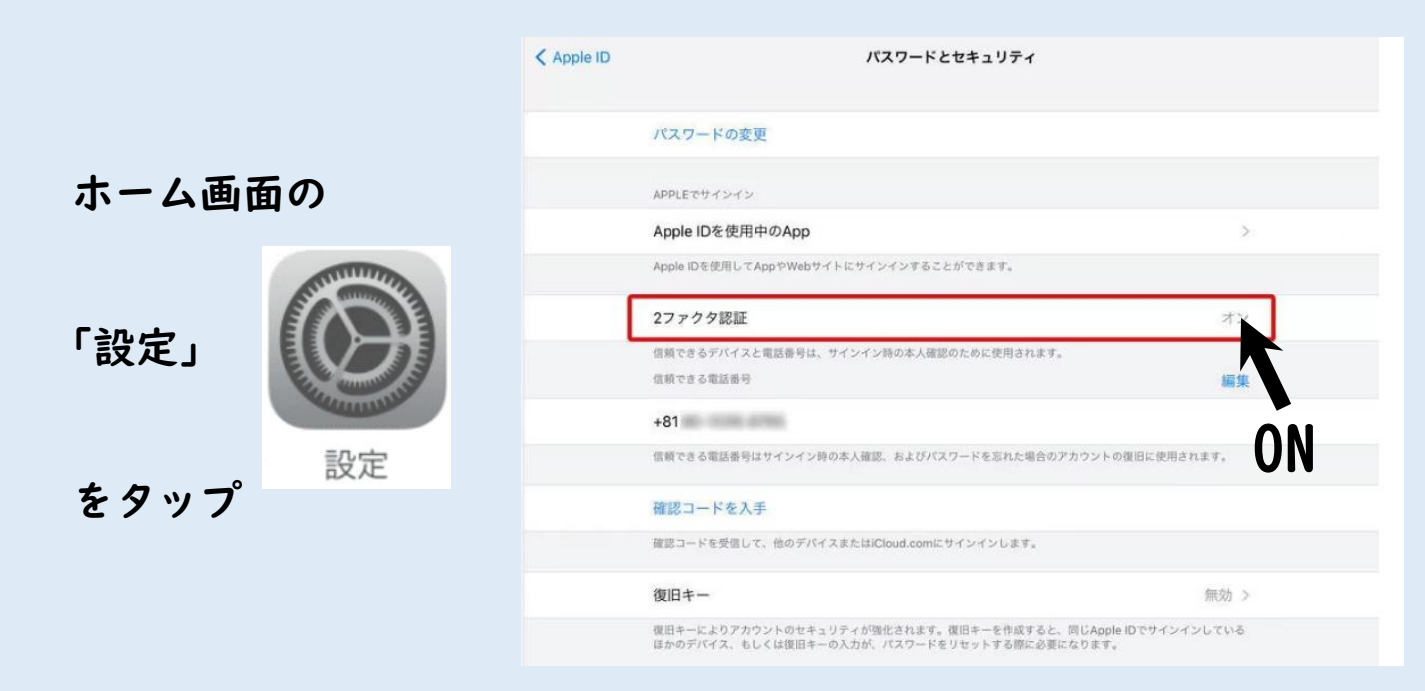

新しいデバイスでサインインするときはパスワードに加えて、信頼済み のデバイスに送信される確認コードを入力する必要があります。

 $12$